### JANVIER 2021

# UBP E-BANKING: STARTER KIT

ebanking.ubp.com

UBP **UNION BANCAIRE PRIVÉE** 

Document marketing

### BIENVENUE SUR L'E-BANKING DE L'UBP Votre service de gestion de fortune en ligne

Nous avons le plaisir de vous faire profiter des diverses fonctionnalités de notre service bancaire disponible sur ordinateur et sur mobile. Vous pouvez ainsi rester en contact avec votre responsable clientèle, suivre nos dernières actualités financières, gérer vos comptes, consulter vos documents et effectuer vos paiements, tout en bénéficiant d'un système de navigation convivial, à la pointe de la technologie et sécurisé:

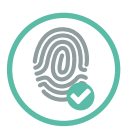

#### AUTHENTIFICATION

Un système d'authentification de pointe, entièrement sécurisé, vous permettra d'accéder à notre service – reconnaissance par empreinte digitale ou faciale, QR Code, ou notifications push.

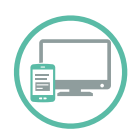

#### ACCÈS MULTI-APPAREILS

Vous pouvez accéder à notre e-banking via ubp.com sur votre ordinateur en utilisant Internet Explorer (10,11, Edge), Chrome, Firefox ou Safari\*.

Notre application e-banking mobile, «UBP Mobile», peut être téléchargée depuis les stores:

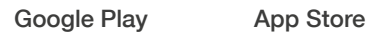

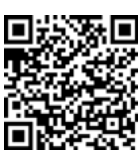

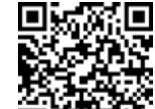

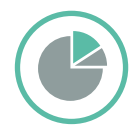

#### CONSULTATION DE PORTEFEUILLE

Consultez votre portefeuille, par type d'actif ou par devise, avec un accès direct à l'historique de performance et à la liste des transactions.

Vous pouvez, au quotidien, exporter des données, des relevés de compte et des avis d'opération.

\* Pour une meilleure expérience utilisateur, nous vous recommandons de mettre à jour votre navigateur avec la dernière version.

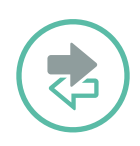

#### **PAIFMENTS**

Vous pouvez effectuer facilement, et depuis tous vos appareils, des transferts et des paiements à l'intention de vos bénéficiaires prédéfinis et approuvés (paiements en Suisse et à l'international, ou transferts de compte à compte).

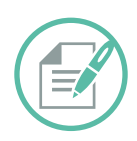

#### DOCUMENTS À VALIDER

Prenez connaissance des documents qui nécessitent une validation de votre part (relevés de portefeuille et de compte, avis d'opération) et répondez en ligne.

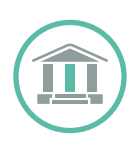

#### ANALYSES D'INVESTISSEMENT ET DERNIÈRES ACTUALITÉS UBP

Vous accédez – directement sur la page d'accueil – aux dernières publications et actualités de l'UBP, et notamment aux vidéos de nos experts.

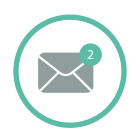

#### SYSTÈME DE NOTIFICATION

Des notifications sont émises dès que de nouvelles informations sont disponibles ou à consulter sur la plateforme (message, relevé et/ou document à valider).

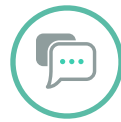

#### OUTILS DE COMMUNICATION

Utilisez le service de messagerie pour les instructions et les échanges formels, ou le «chat» pour une communication plus rapide. Ces deux outils – disponibles à la fois sur l'ordinateur et les appareils mobiles – sont sûrs et enregistrés.

Veuillez noter que certaines des fonctionnalités présentées ci-dessus peuvent ne pas être disponibles, selon votre contrat e-banking et en fonction des juridictions. Si vous rencontrez des difficultés pour accéder à notre nouveau service e-banking, n'hésitez pas à contacter votre responsable clientèle et/ou notre équipe support, via eBankingSupport@ubp.ch.

### VOTRE PREMIÈRE CONNEXION

Ces instructions servent à vous guider lors de votre première connexion à l'e-banking de l'UBP, notamment à vous aider à créer votre mot de passe personnel. Pour cette première connexion, vous aurez besoin de votre SecurID, que vous avez reçus avec ce livret, ainsi que de votre nom d'utilisateur, qui vous est envoyé séparément.

Veuillez noter que votre première connexion à notre e-banking doit se faire depuis un ordinateur, après quoi vous serez en mesure d'y accéder depuis votre appareil mobile (voir page 5).

#### Etape 1 - Activation

Veuillez contacter votre responsable clientèle pour faire procéder à l'activation, afin de pouvoir passer aux étapes suivantes.

#### Etape 2 - Accès

Accédez à notre site web, www.ubp.com, puis cliquez sur MES ACCÈS > e-banking EMEA. Vous pouvez aussi aller directement sur https://ebanking.ubp.com.

#### Etape 3 - Identifiant

Entrez votre nom d'utilisateur, puis cliquez sur «SUIVANT».

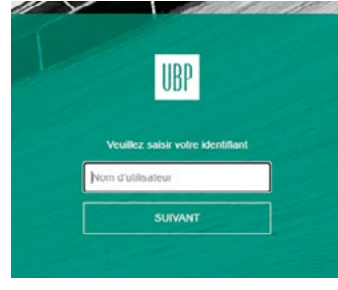

#### Etape 4 - Authentification Cliquez sur «RSA SECURID».

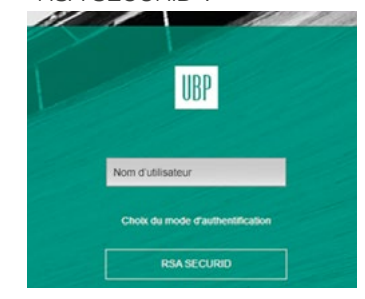

#### Etape 5 - SecurID

Le champ «Mot de passe» doit rester vide. A ce stade, il vous suffit de remplir le champ «SecurID»\*, puis de cliquer sur «OUVERTURE DE SESSION», après quoi vous serez redirigé vers une nouvelle page.

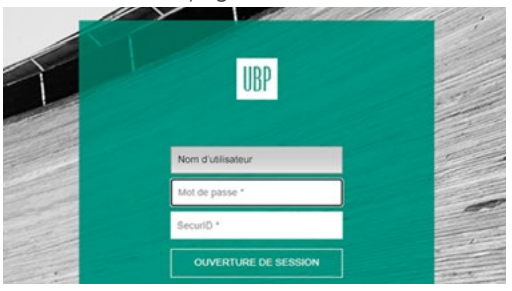

\* Les numéros de la clé SecurID (6 chiffres) ont une durée de validité d'une minute, et chaque numéro peut être utilisé une seule fois.

## CRÉATION DE VOTRE MOT DE PASSE

#### Etape 6 - Choix du mot de passe

Entrez le mot de passe de votre choix. Il peut comprendre entre 4 et 8 caractères, et se composer de lettres et/ou de chiffres (par exemple 98765 ou bravo123).

#### Etape 7 - Confirmation du mot de passe

Entrez une nouvelle fois votre mot de passe pour le confirmer, puis cliquez sur «OUVERTURE DE SESSION».

#### Etape 8 - Ouverture de session (login)

Une fois que votre mot de passe a été accepté, vous serez redirigé vers la page de login. Vous pourrez alors vous loguer avec votre nom d'utilisateur, votre mot de passe nouvellement créé et un nouveau numéro SecurID. C'est cette procédure de login que vous aurez désormais à utiliser lors de toute connexion. (Les étapes 1 à 7 sont requises uniquement pour la première connexion.)

Si la première connexion s'est bien déroulée depuis votre ordinateur, vous pouvez dès à présent télécharger l'application «UBP Mobile» pour avoir accès à notre e-banking depuis votre appareil.

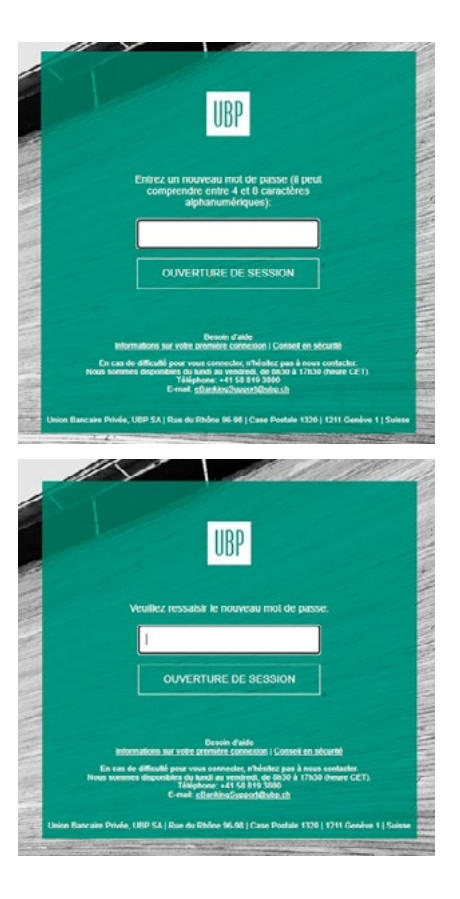

### OPTIONS D'AUTHENTIFICATION

L'authentification avec la clé SecurID sera possible, depuis votre ordinateur et votre mobile, après votre première connexion. Dans le cas où vous souhaiteriez ne plus avoir à utiliser la clé SecurID, l'e-banking de l'UBP vous offre différentes options d'authentification.

Sur vos appareils mobiles, vous pouvez vous loguer avec la clé SecurID, mais aussi avec votre empreinte digitale ou faciale (selon les caractéristiques de votre appareil). L'option de l'empreinte vous est offerte lorsque vous vous connectez pour la première fois sur votre mobile, et elle est accessible dans les paramètres de l'application «UBP Mobile».

Sur votre ordinateur, vous avez quatre options d'authentification:

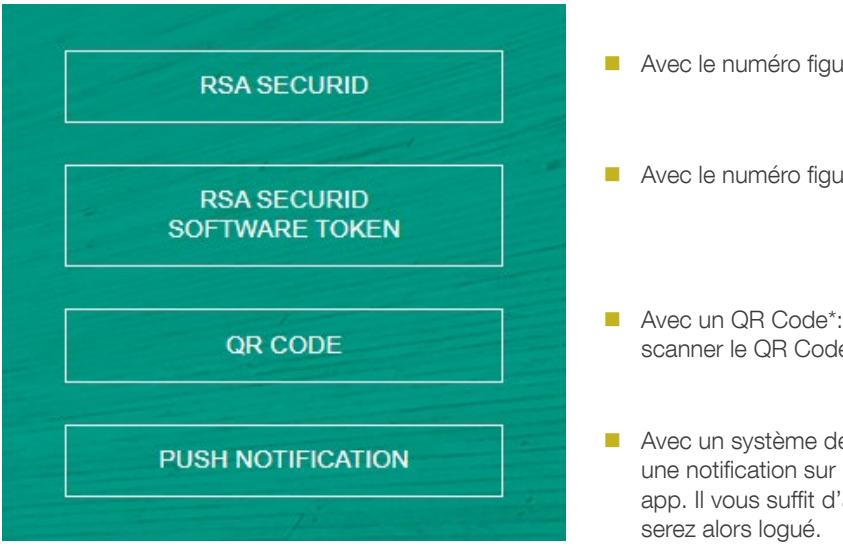

- Avec le numéro figurant sur votre clé SecurID.
- Avec le numéro figurant sur votre app SecurID.
- Avec un QR Code<sup>\*</sup>: depuis cette app, vous pouvez scanner le QR Code qui s'affiche sur votre ordinateur.
- Avec un système de notifications push\*: vous allez recevoir une notification sur le mobile via lequel vous utilisez cette app. Il vous suffit d'accepter cette notification, et vous

\* Cette option est disponible uniquement si vous avez l'application «UBP Mobile» sur votre appareil.

### FAQ

#### 1. Je ne peux pas me connecter à mon compte.

Avant votre première connexion, vous devez contacter votre responsable clientèle pour faire procéder à l'activation de votre compte.

Veuillez vous assurer que le numéro SecurID n'a pas expiré durant la procédure de connexion.

#### 2. Mon mot de passe n'est pas valide.

Votre mot de passe peut se composer de lettres et/ou de chiffres, et il doit comprendre entre 4 et 8 caractères. Veuillez noter que si votre tentative de login échoue en raison d'un mot de passe erroné, vous devez attendre qu'un nouveau numéro apparaisse sur votre clé SecurID pour recommencer votre procédure de connexion.

#### 3. Comment m'assurer que mon compte reste sécurisé ?

La sécurité dépend aussi de la vigilance de l'utilisateur, et il vous est donc vivement recommandé de suivre scrupuleusement les instructions suivantes:

- Connectez-vous uniquement depuis des lieux sûrs;
- Conservez votre clé SecurID et vos codes d'accès dans des lieux sûrs, et séparément;
- Utilisez un antivirus reconnu pour protéger votre ordinateur;
- Assurez-vous que vous vous êtes correctement déconnecté, au moyen du bouton «Déconnexion»;
- Veillez à avoir un système d'exploitation à jour sur votre ordinateur.

En cas de difficulté pour vous connecter, n'hésitez pas à nous contacter. Nous sommes disponibles du lundi au vendredi, de 8h30 à 17h30 (heure CET).

> E-mail: eBankingSupport@ubp.ch Téléphone: +41 58 819 3800

Union Bancaire Privée, UBP SA | Siège social Rue du Rhône 96-98 | Case Postale 1320 | 1211 Genève 1 | Suisse ubp@ubp.com | www.ubp.com

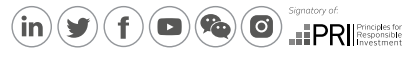

Inscrivez-vous à notre newsletter sur ubp.com